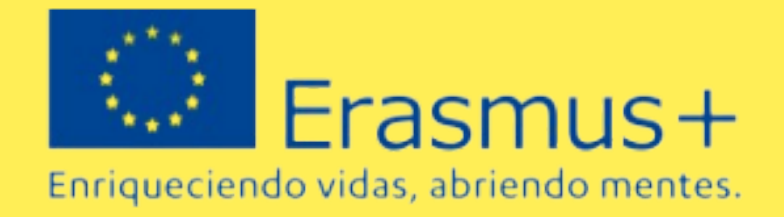

# PLATAFORMA OLS: ONLINE LANGUAGE SUPPORT S EU ACADEMY

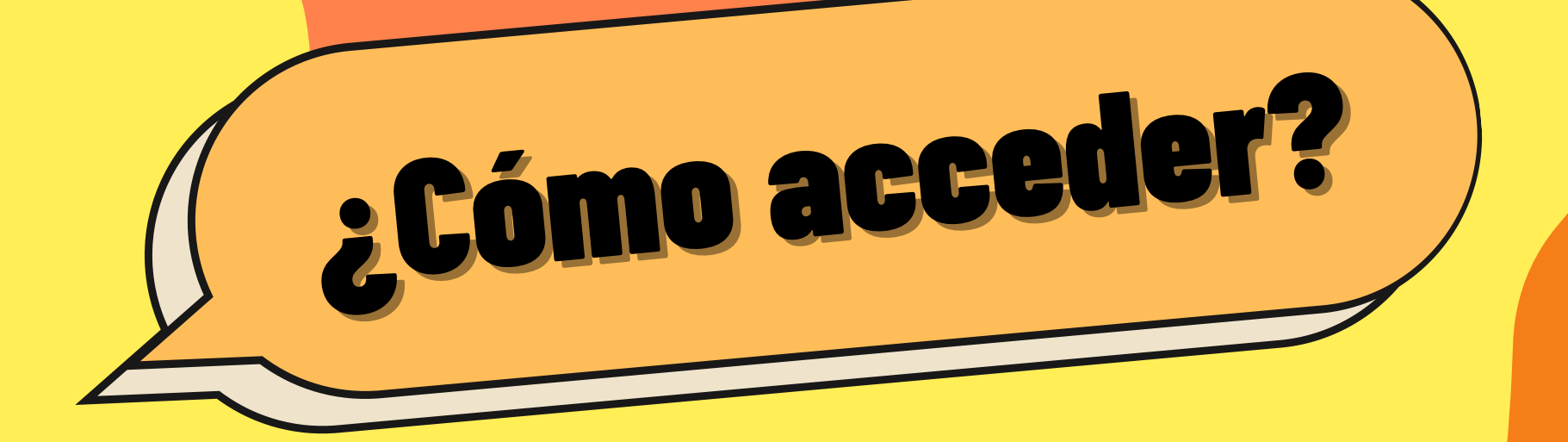

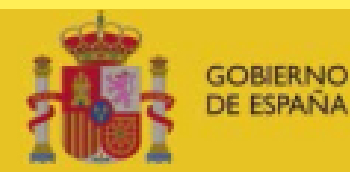

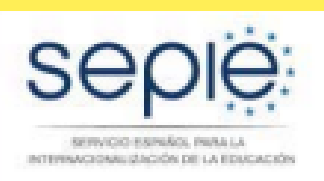

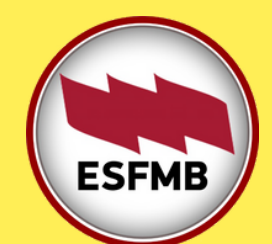

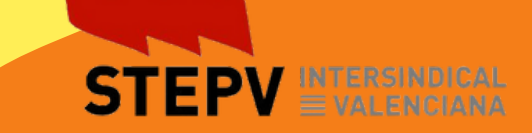

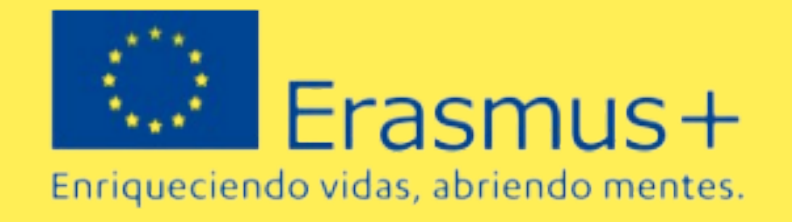

- La EU Academy es una plataforma en línea propiedad de la UE que contiene conocimientos de primera mano, recursos educativos de alta calidad, producidos directamente por las instituciones de la UE.
- La misión de la EU Academy es proporcionar un entorno de aprendizaje moderno y atractivo que pueda fomentar y mejorar la calidad de la aplicación de los conocimientos sobre asuntos de la UE de una manera sencilla, inteligente e inspiradora.
- Es obligatorio que el alumado utilice esta plataforma

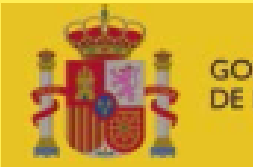

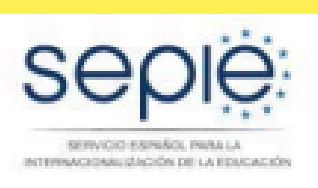

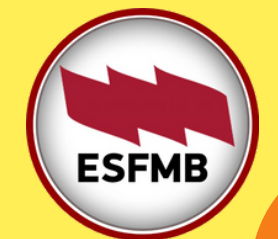

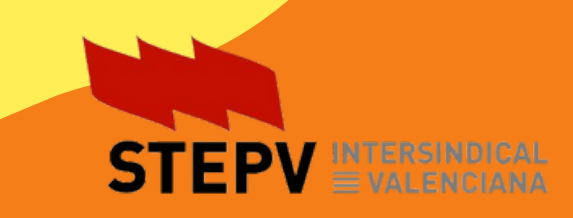

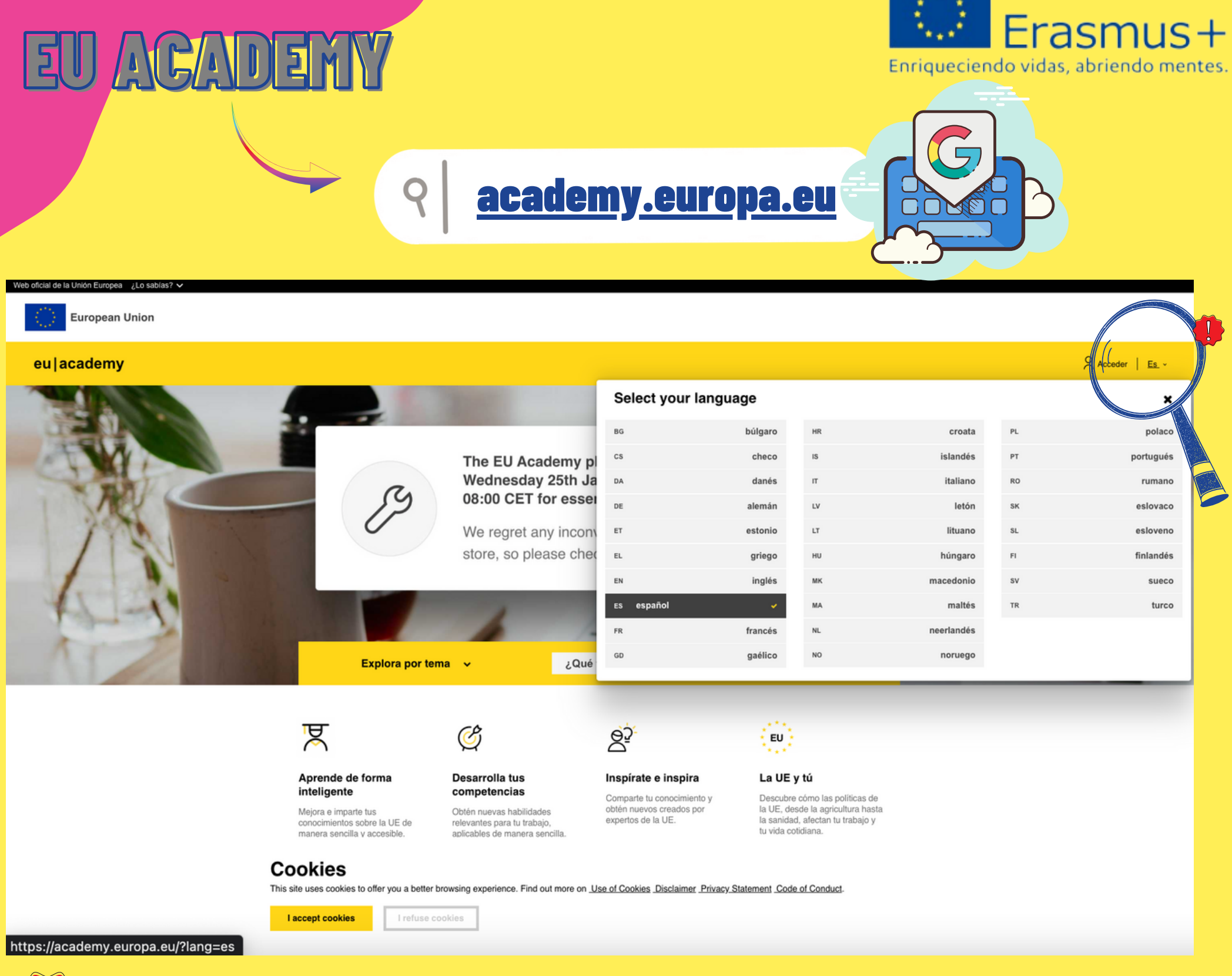

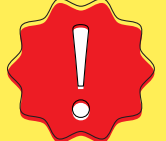

Si la plataforma se abre en otro idioma, siempre puedes cambiar al **español**

**GOBIERNO DE ESPAÑA** 

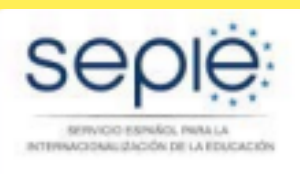

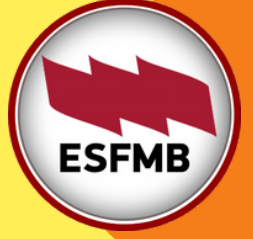

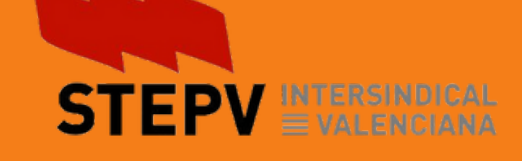

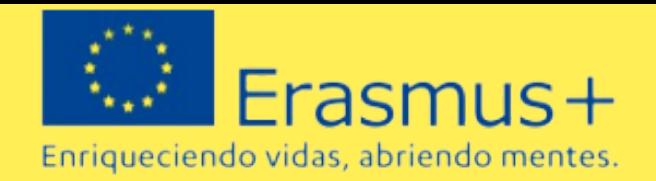

**Crear cuenta** 

**Para acceder es necesario disponer de una** cuenta **1.** EU Login

**Haga clic en el botón en la parte superior derecha para crear su cuenta.**

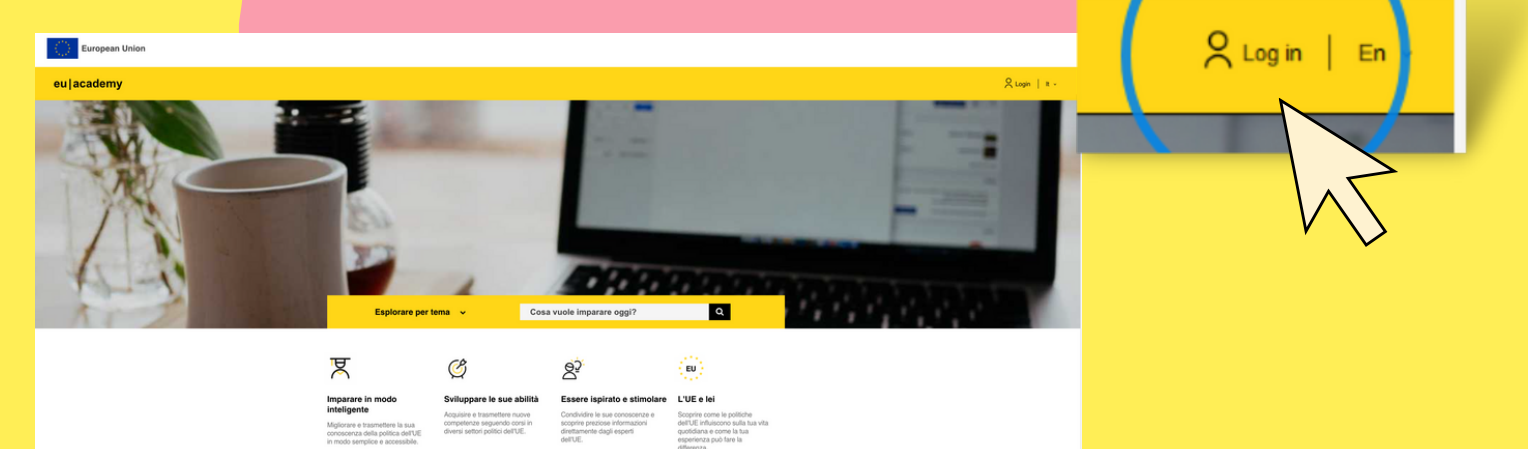

**2. Se abrirà la siguiente pantalla, para poner correo y contraseña, y luego**

¿Cómo acceder? ¿Cómo acceder?

**datos personales**EU Academy requires you to authenticate Ayuda para usuarios externos Sign in to continue Apellido Enter your e-mail address or unique ide Correo electrónico Create an account  $Next$ ) Confirmar el correo electrónico Or lloma del correo electrónico Sign in with your elD español (es) Sign in with Facebor Al activar esta casilla, reconoce que ha leído y de la declaración de privacidad Sign in with Twitter Sign in with Google Anular **GOBIERNO MINISTERIO JE ESPAÑA** DE UNIVERSIDADES **ESFMB** INTERSINDICAL ACIONALIZACIÓN DE LA EDUCACIÓN

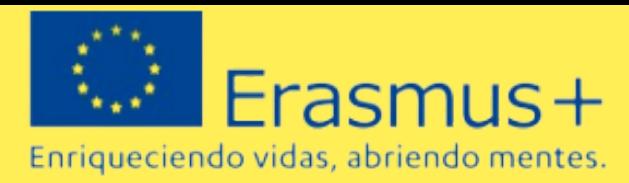

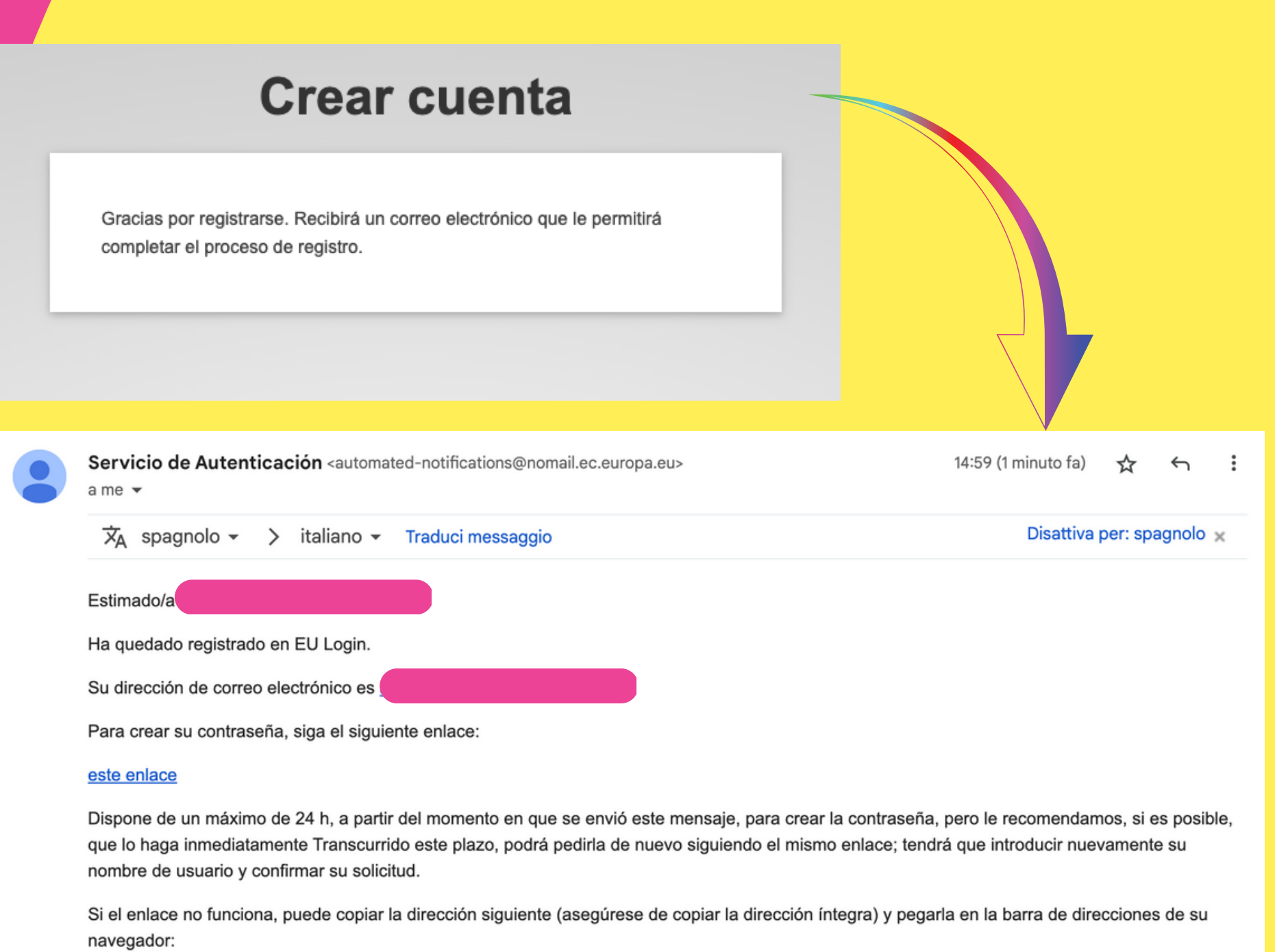

https://webgate.ec.europa.eu/cas/init/m/14983-sGjTKK0n0RY1JVzwUHNr76F8YXQ9OGzSZSDo2VxYR5zeFv9vb3NLelHUfCwvGxu-9.6.3dn2p/cas/init/initialisePasswordLogin.cgi?wayf.domain=external&wayf.remember=checked&wayf.submit=Select&uid=n00byk9g&resetCode= LJGmVr0VLUEig4ZZaVo1xzfT0r2A1ECziJxhRKToFYNW&service=https%3A%2F%2Facademy.europa.eu%2Flogin%2Findex.php

Si tiene algún problema, no responda a este mensaje; consulte las páginas de ayuda o de contacto del sitio en el que intenta registrarse.

Tenga en cuenta que pueden transcurrir hasta cinco minutos desde que reciba este correo electrónico antes de que el citado sitio reconozca su registro.

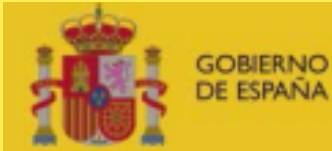

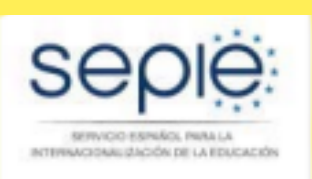

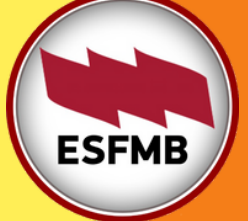

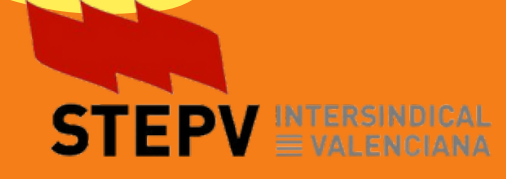

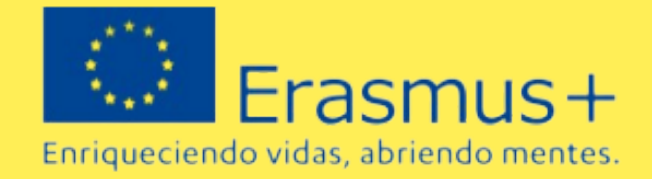

#### **New password**

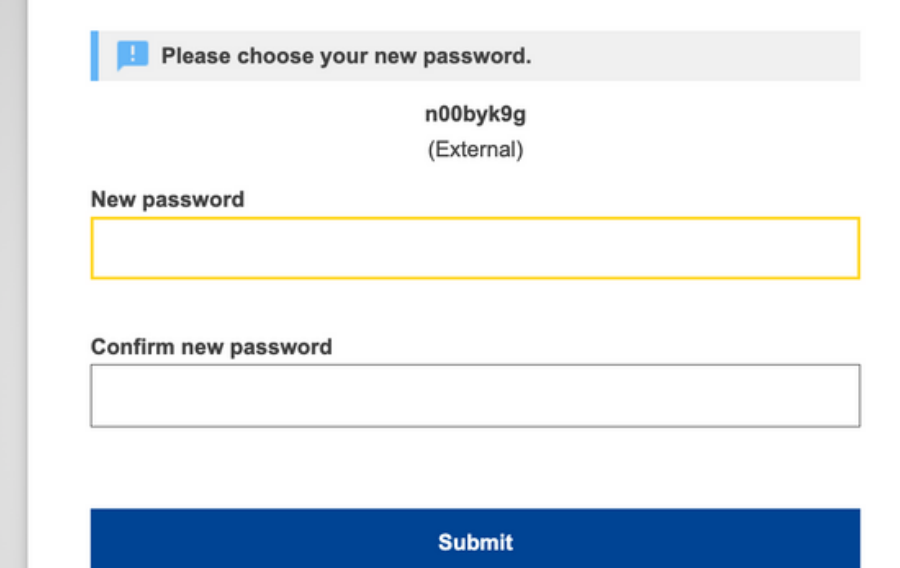

## **3. Elegid una contraseña y tendréis el acceso a la plataforma EU Academy**

**No olvidar correo y contraseña**

## **4. Al abrirse la plataforma, hay que aceptar las politicas y acuerdos**

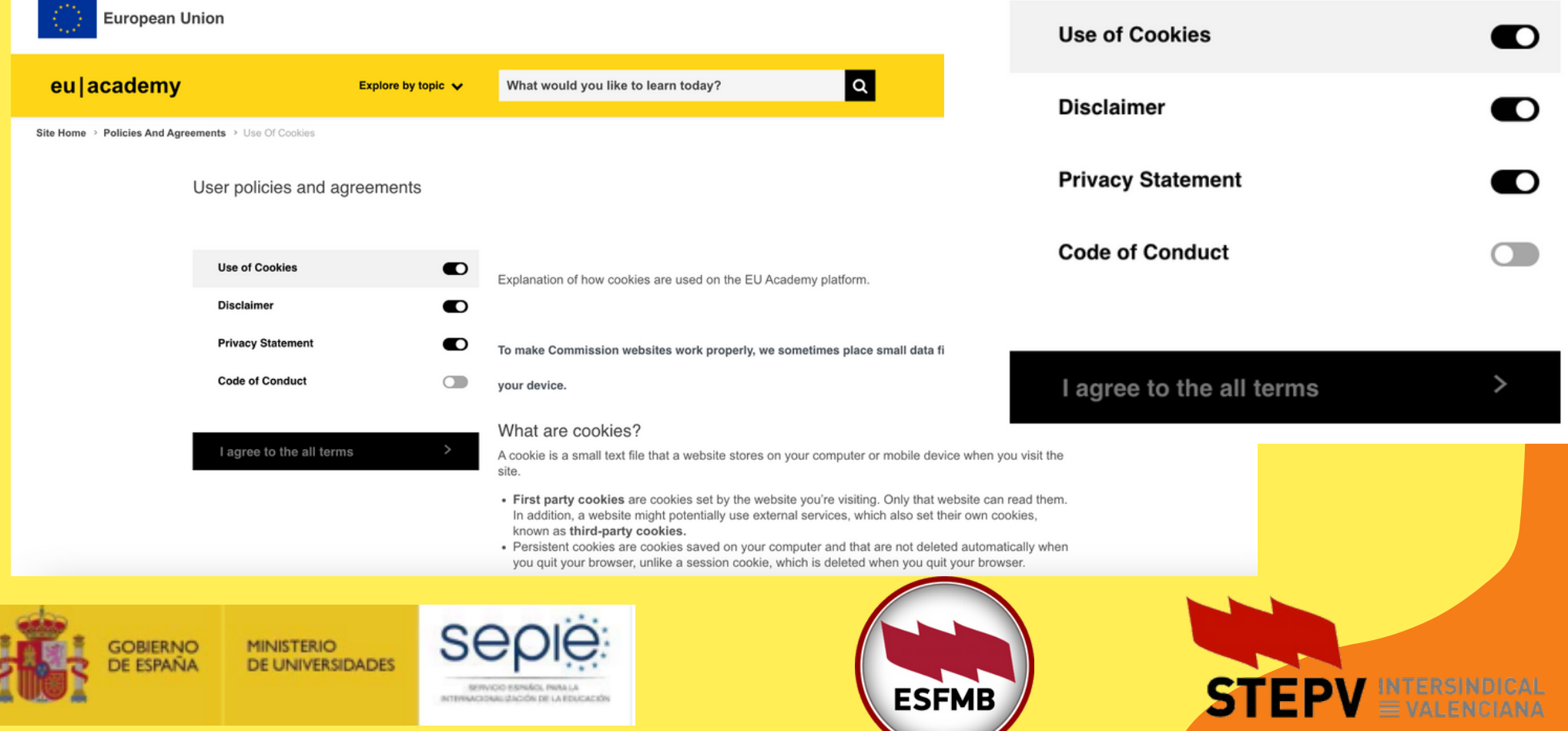

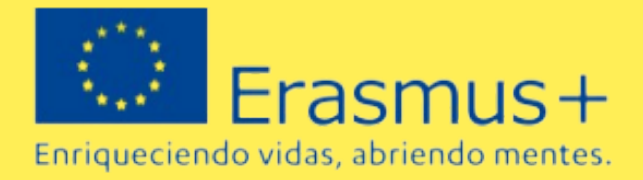

## **5. Desde este momento tendréis el acceso a** dos areas **de la plataforma**

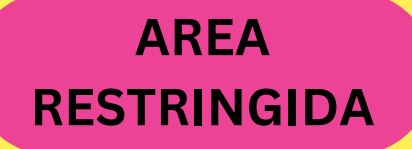

**Exclusiva para los participantes de proyectos de Erasmus+. Este es el enlace que deberán utilizar los participantes de proyectos de movilidad Erasmus+**

**https://academy.europa. [eu/local/euacademy/page](https://academy.europa.eu/local/euacademy/pages/course/community-overview.php?title=learn-a-new-language) s/course/communityoverview.php?title=learna-new-language**

**MINISTERIO** 

DE UNIVERSIDADES

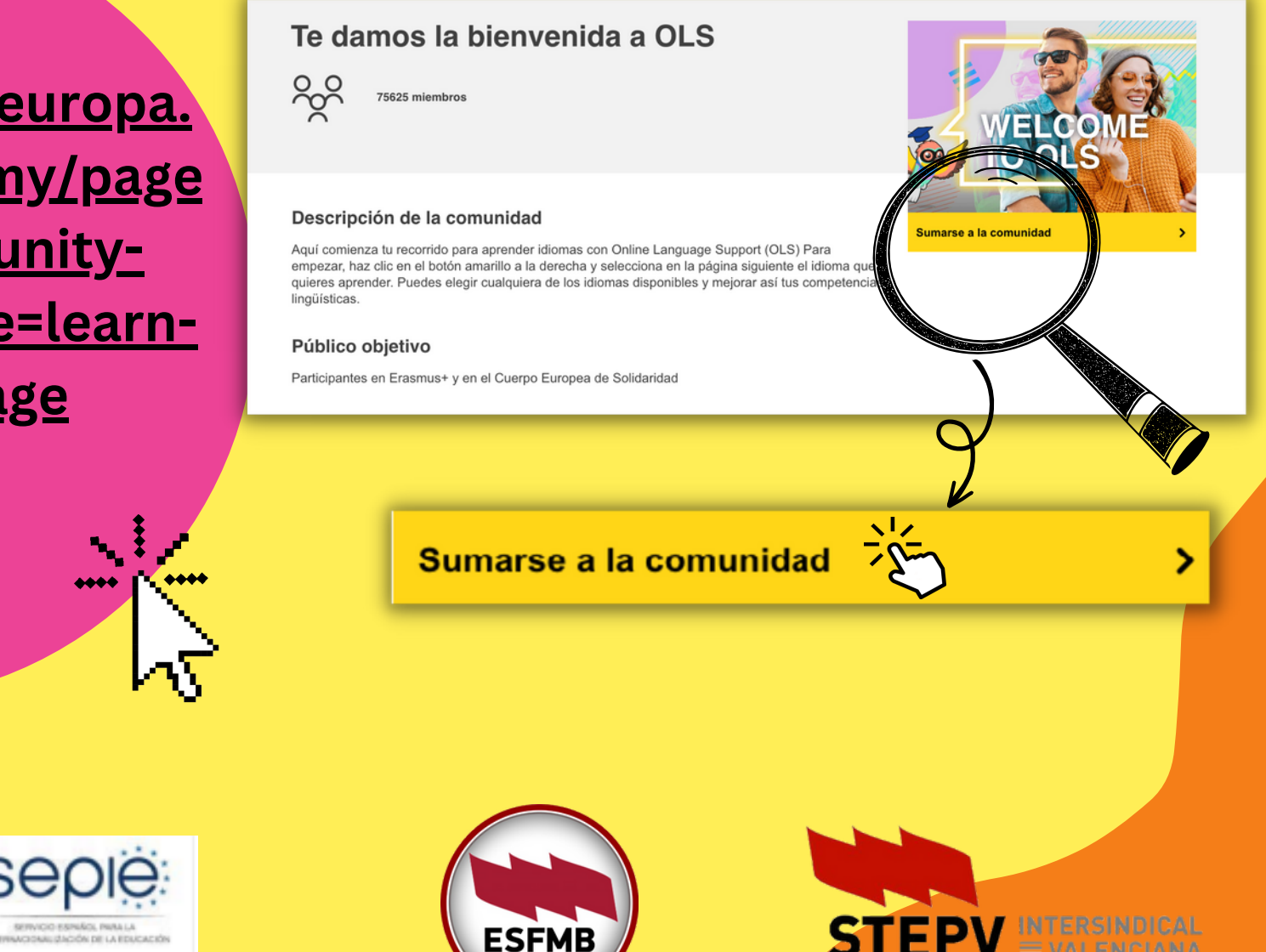

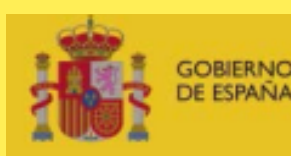

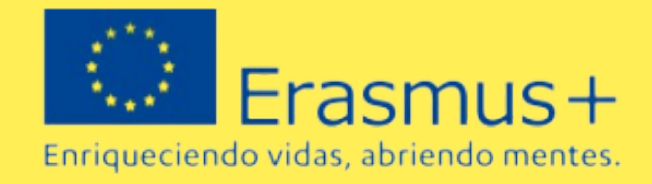

6. **Asociarse a la comunidad de aprendizaje y recursos del** idioma

- **Elegir idioma de aprendizaje (portugués, italiano, inglés)**
- 

**Dentro de la misma página hay que desplazarse hacia abajo y buscar la imagen del idioma de la movilidad**

**Pinchar en "**Sumarse a la comunidad**"**

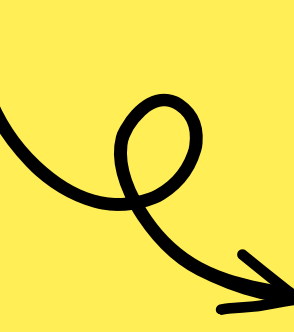

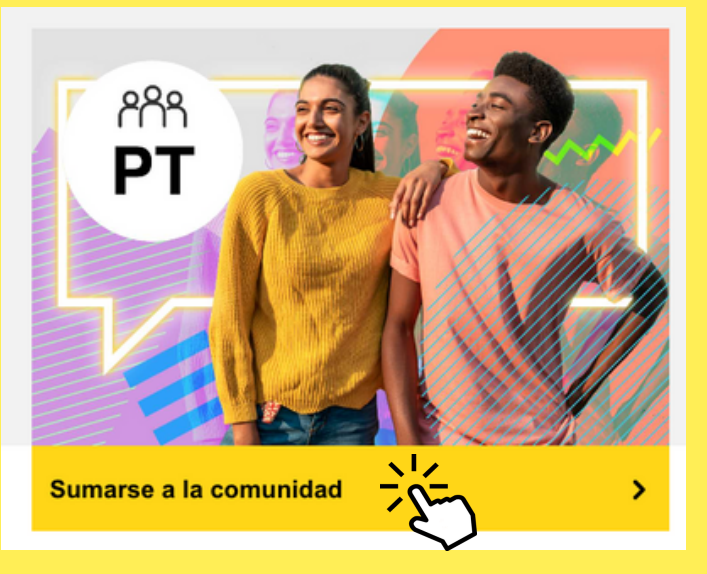

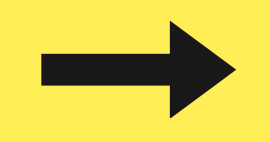

**En sesiones posteriores: en esta caja aparecerá "Reanudar"**

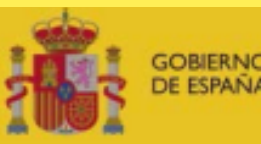

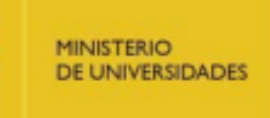

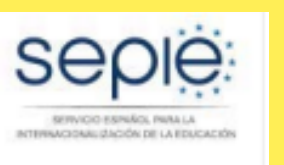

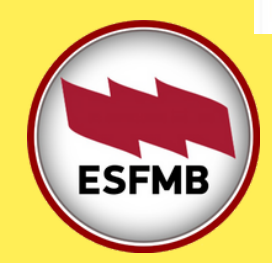

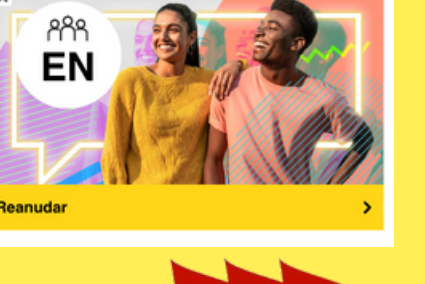

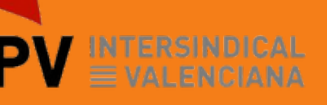

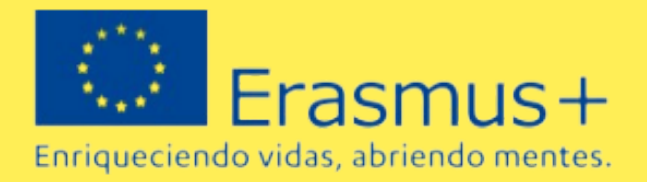

#### 7. **Acceder a la prueba de evaluación inicial y a los contenidos del curso**

**En esa misma página** "Comunidad de aprendizaje y recursos en [idioma]" **se habilitan los contenidos de aprendizaje.**

**Dentro de la misma página hay que desplazarse hacia abajo y buscar la imagen del** [idioma] Placement test, **pinchar ahí y luego en "**Inscribirse"

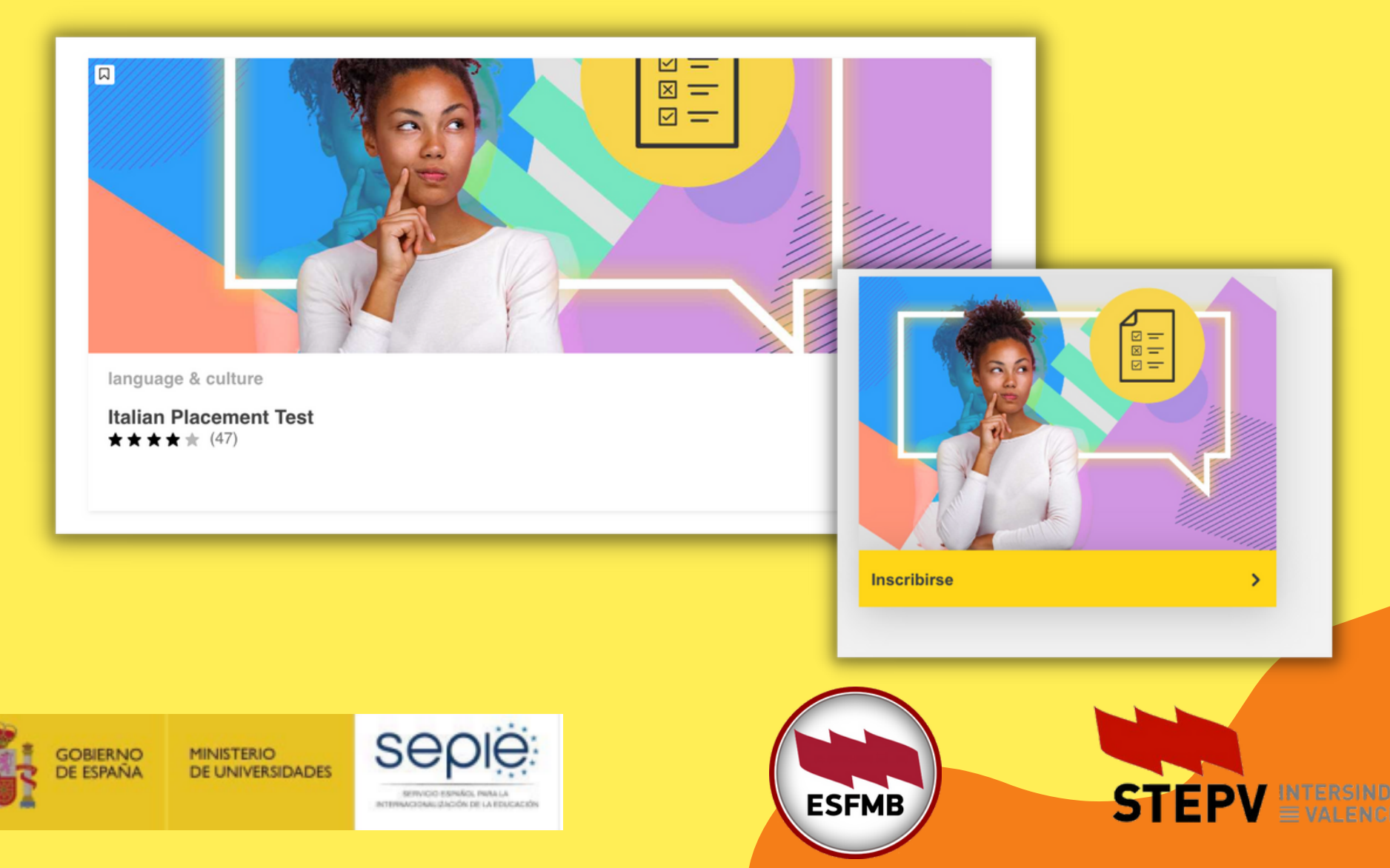

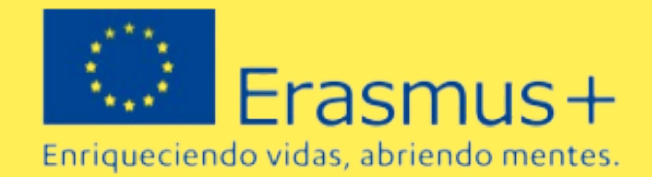

## 8. **Se puede empezar ahora la prueba de nivel. La prueba de nivel es obligatoria.**

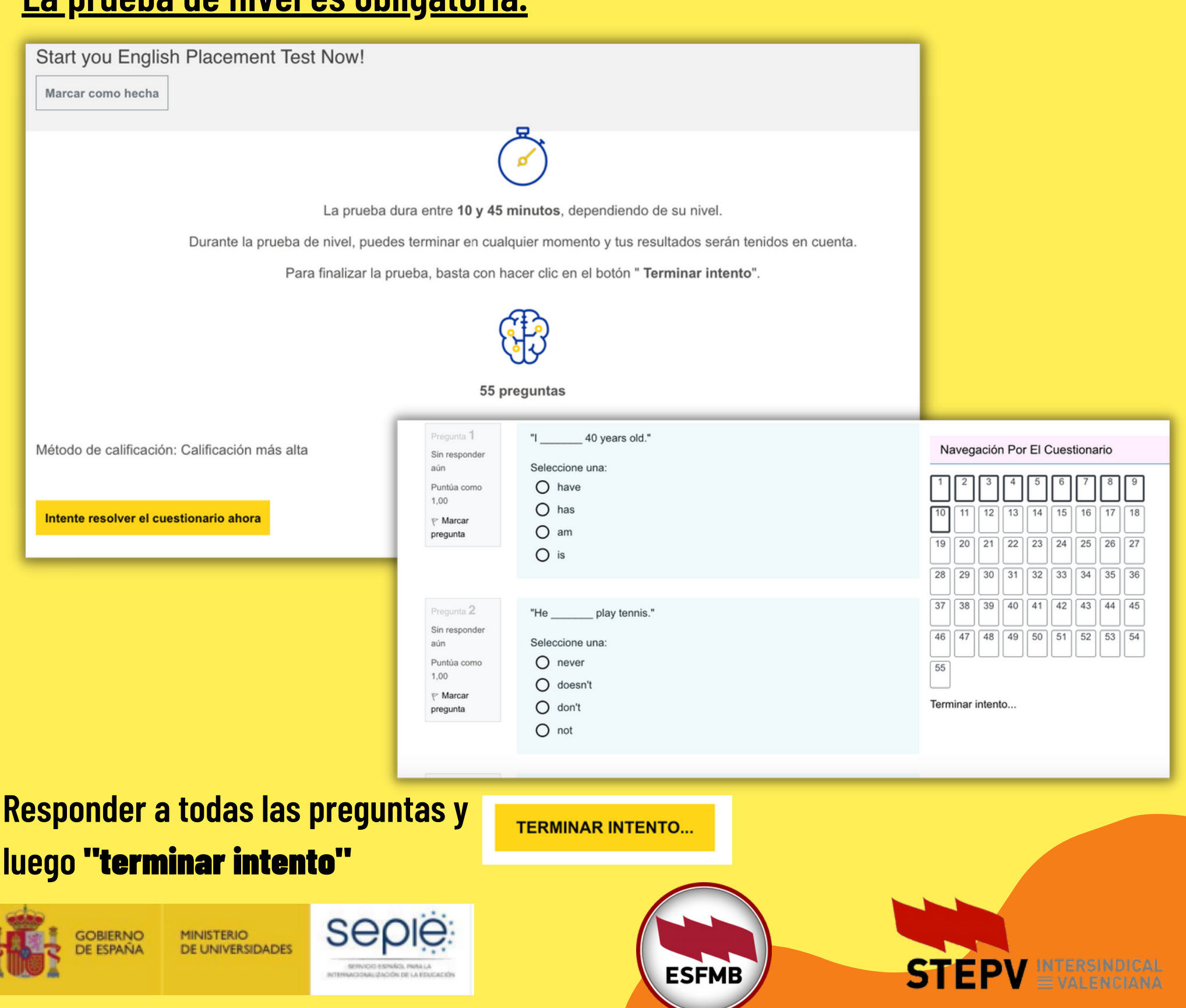

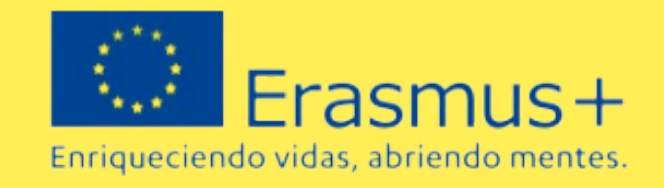

**Al terminar el intento, tendréis la posibilidad de revisar vuestras respuestas y luego hay que "**Finalizar revisión"

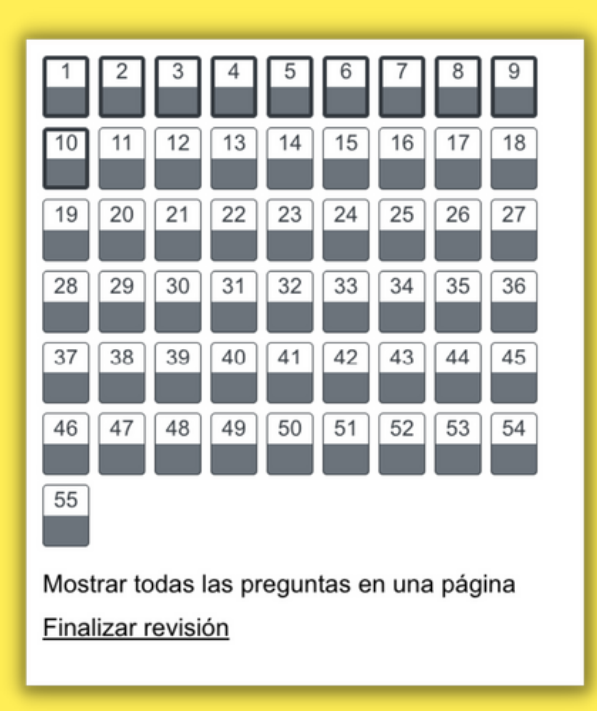

# **Al finalizar la revisión, os saldrá el resultado de la prueba y vuestro**

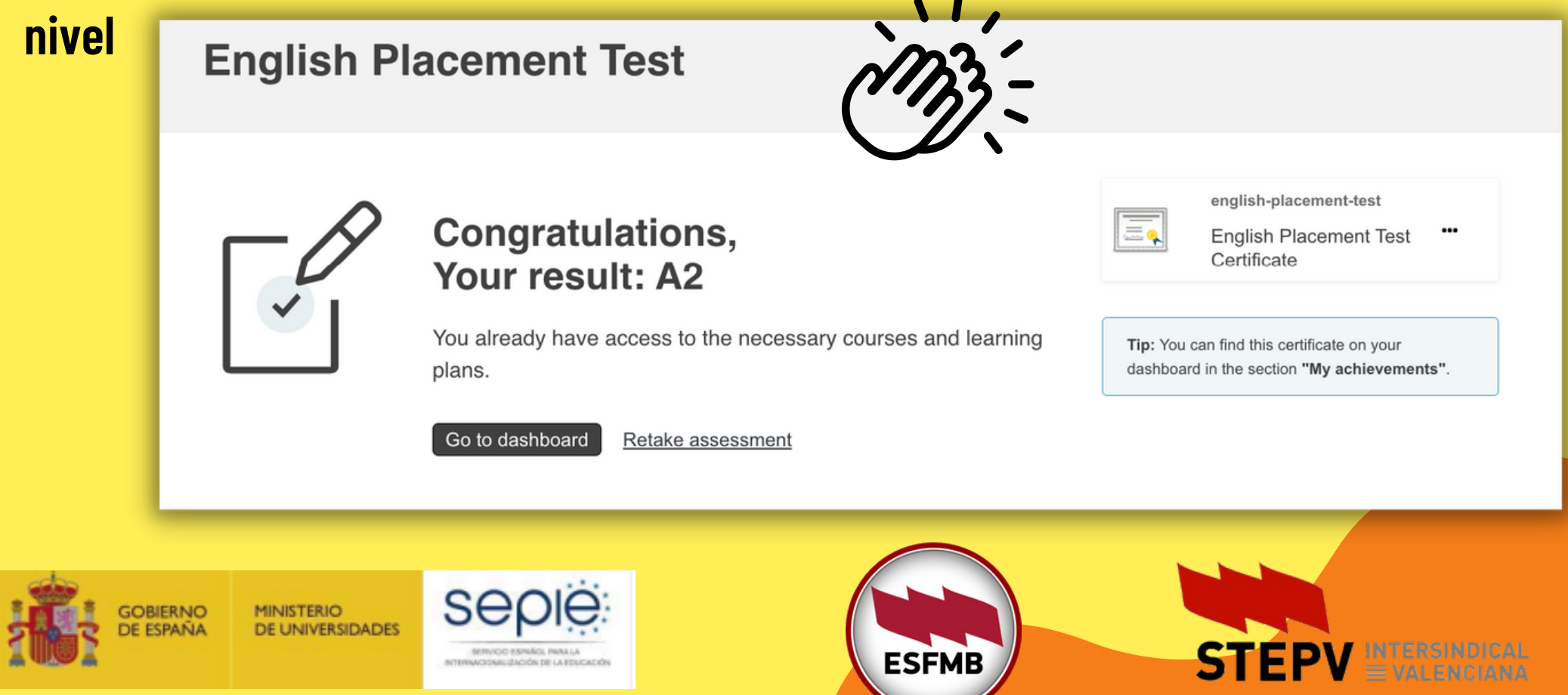

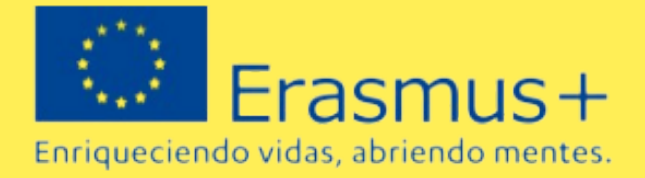

## **Es obligatorio descargar el certificado de nivel y enviarlo al siguiente correo: [Erasmus2023@esfmb.org](mailto:Erasmus2023@esfmb.org) erasmusescolar2022ka121@iesgm.es**

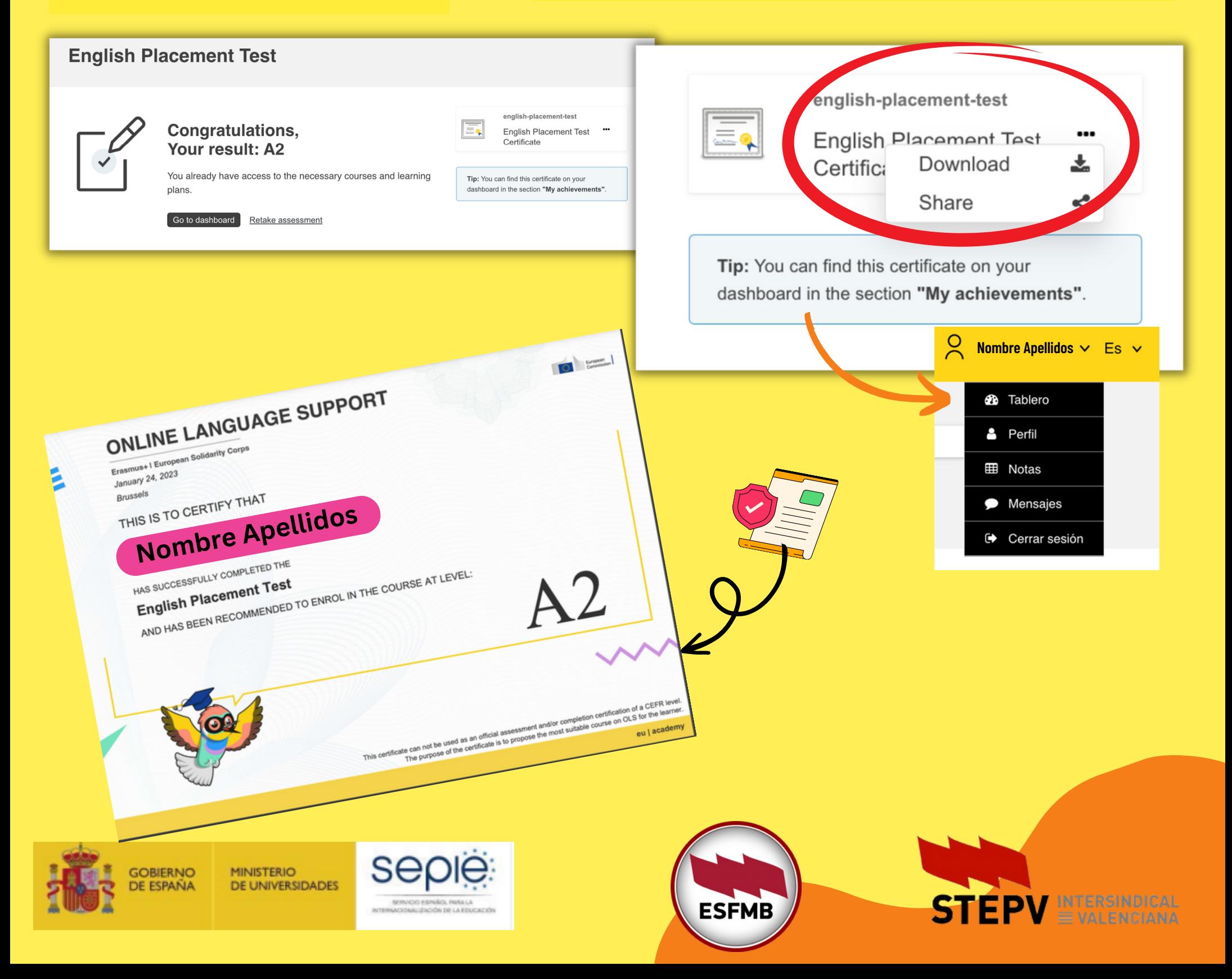

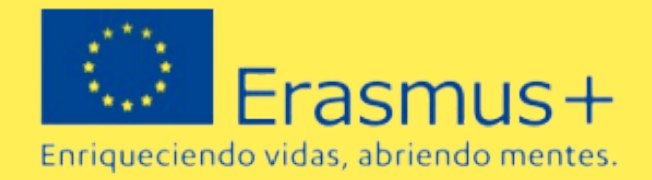

9. **Después de la prueba de evaluación inicial, se puede acceder a los contenidos del curso**

10. **Pinchando en "**Tablero" **(o my Dashboard)**, **en la columna de la izquierda, quedan registradas las comunidades de aprendizaje de idiomas y los contenidos del curso que se van seleccionando ("Learning plans")**.

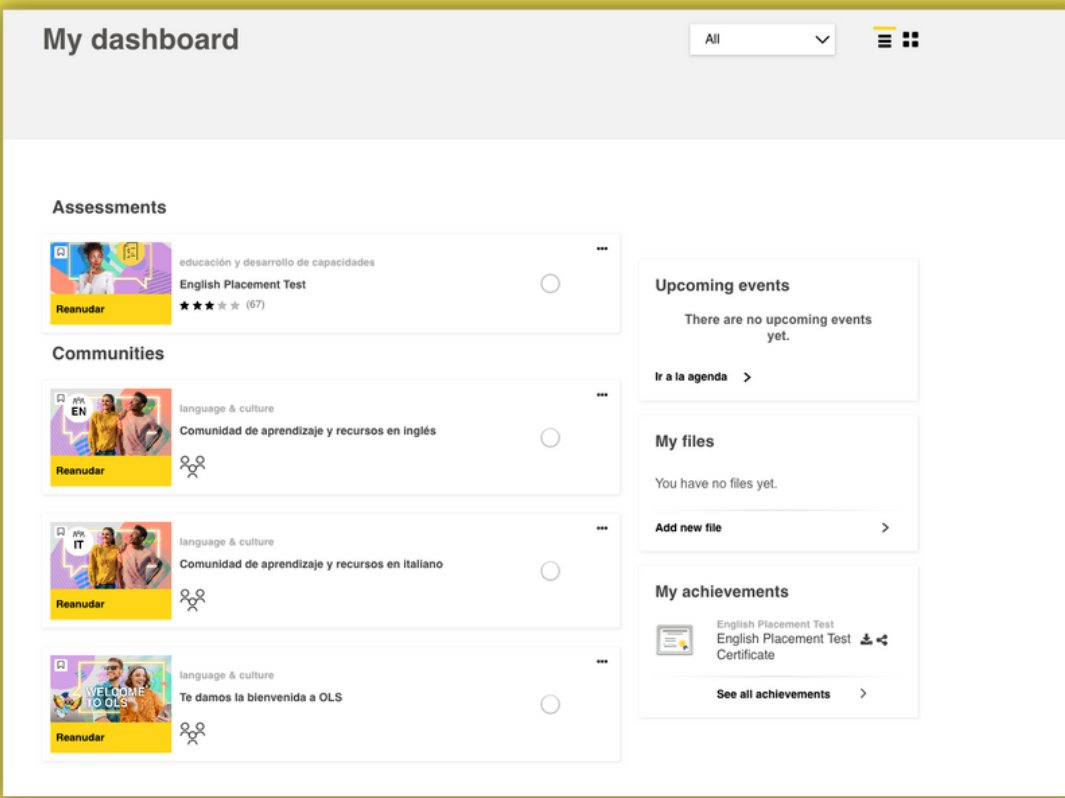

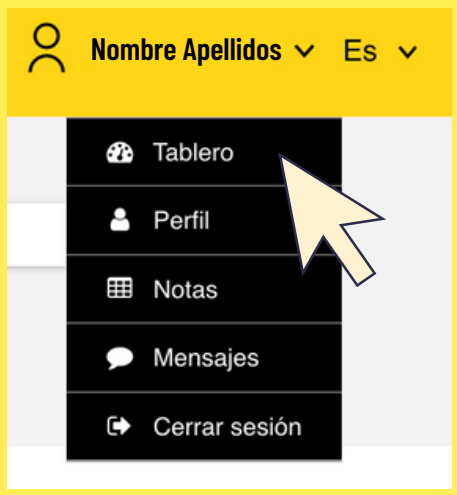

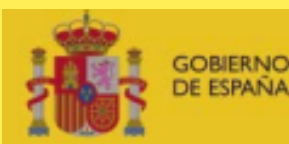

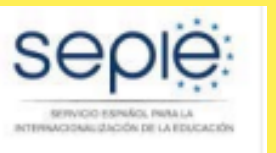

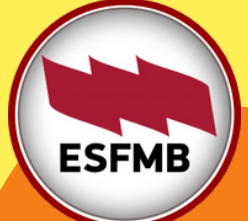

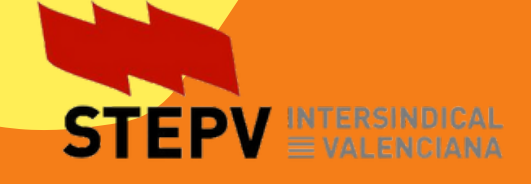

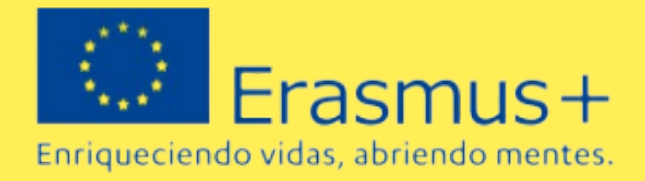

#### **AREA ABIERTA**

**a todo el público interesado en aprender un idioma ("Open area"). Los participantes de actividades de movilidad Erasmus+ también pueden encontrar aquí material que les puede resultar útil**

**https://academy.europa.eu/lo** Aprende los fundamentos de 22 **cal/euacademy/pages/course/ community-overview.php? title=learn-the-basics-of-22 languages-with-the-onlinelanguage-support**

**Support** 

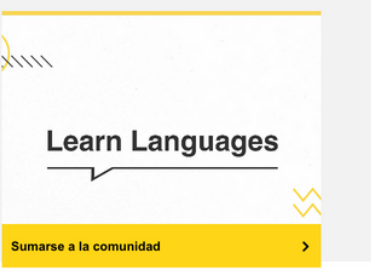

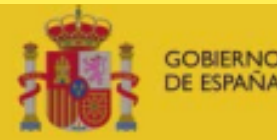

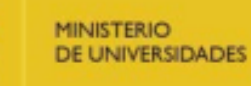

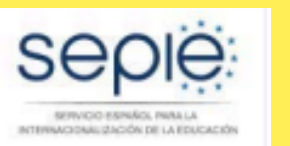

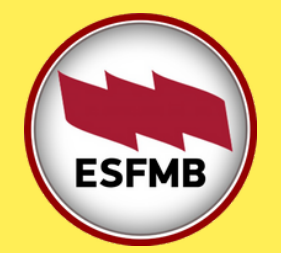

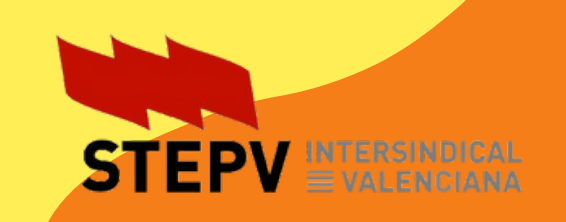